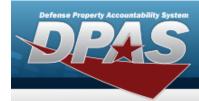

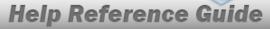

## **Add an Attachment**

### **Overview**

The Property Accountability module Attachment Add process provides the ability to attach a file to a record.

## **Navigation**

DPAS Property Accountability Module > VARIOUS PROCEDURAL STEPS >

Add Attachment 
> Attachment Add page

### **Procedure**

#### Add an Attachment

Selecting at any point of this procedure removes all revisions and closes the page. **Bold** numbered steps are required.

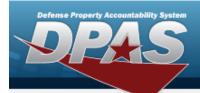

# **Help Reference Guide**

1. Select Add Attachment Add page appears.

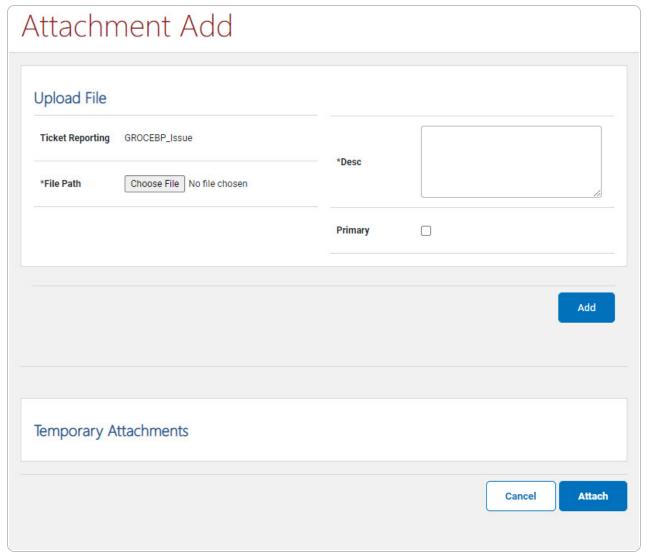

- 2. Select Choose File in the File Path field. The Windows Choose File to Upload pop-up window appears.
- 3. Choose the file to attach, and select it.
- 4. Select Open . The **Choose File to Upload** pop-up window closes, and the file name appears in the File Name field.
- **5.** Enter the DESC in the field provided. *This is a 1024 alphanumeric character field.*

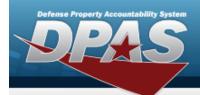

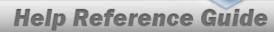

- 6. Click to select Primary. This indicates which attachment the system should open first if there are multiple documents.
- 7. Select . The file appears in the Temporary Attachments section.

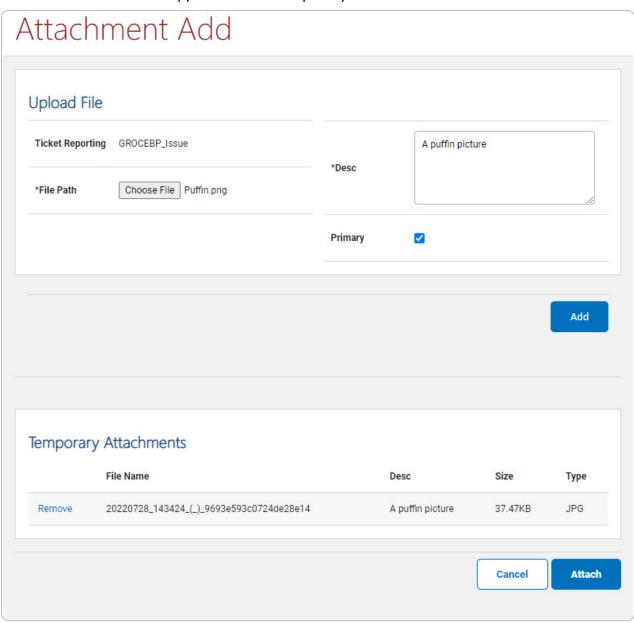

8. Repeat Steps 3 - 8 to attach multiple documents.

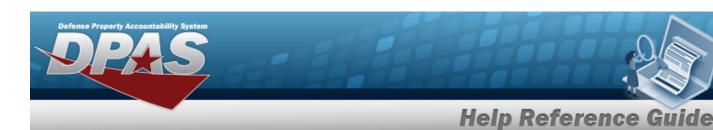

#### **Remove an Attachment**

Select the Remove hyperlink next to the desired document. *The document is deleted from the screen.* 

9. Select . The **Attachment Add** page closes, and the files are attached to the record.